# Elland Golf Club - Club V1 Members Hub Guide

# Club V1 Members Hub – Guidance on how to install and register

You can us the ClubV1 Members Hub on your smart phone, tablet, laptop or computer.

- If you are using an iPhone or iPad you need to download the ClubV1 Members Hub from the App Store
- If you are using an Android phone or tablet download the ClubV1 Members Hub from the google store
- If you are using a laptop or computer then load your web browser and go to https://default.hub.clubv1.com/

When you have downloaded and installed the app or gone to the website above you should see a screen like this:

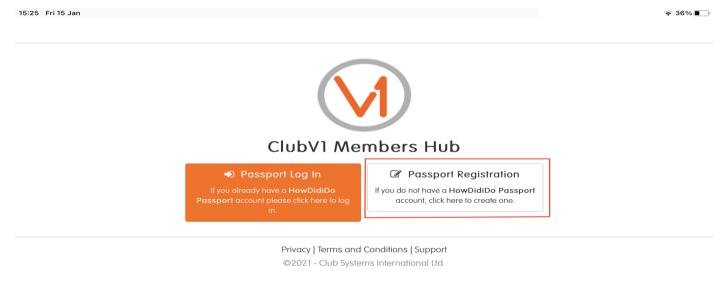

To successfully register to the ClubV1 Members Hub on the website or on the app, the email address you are using must match the email address you provided to the club with your application:

# If you already have a HowDidiDo Account

HowDidiDo and the Club V1 Members Hub both use what is called the HowDidiDo Passport. This is a universal Username and Password which works for both.

If you already have an existing HowDidiDo account you will not need to register on the ClubV1 Members Hub.

All you need to do is select the orange box on the left of your screen, as shown on Page 1, for "Passport Log In" and then when prompted use the same Email Address and Password that you use for HowDidiDo.

You will then be prompted to link your Club V1 Members Hub account to you Home Club.

# If you do not have a HowDidiDo Account

- 1) Select the white box on the right of your screen as, shown above for, "Passport Registration".
- 2) Enter your Email Address, Password and Full name in the Register Account page shown below:

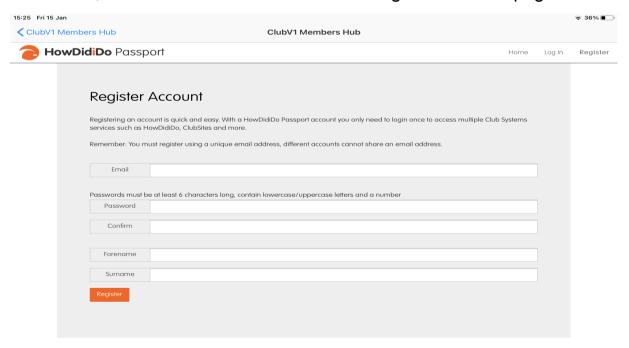

3) An activation email will then be sent to your email inbox as shown below. You will then need to click on the Blue "Confirm Account" button to activate your registration:

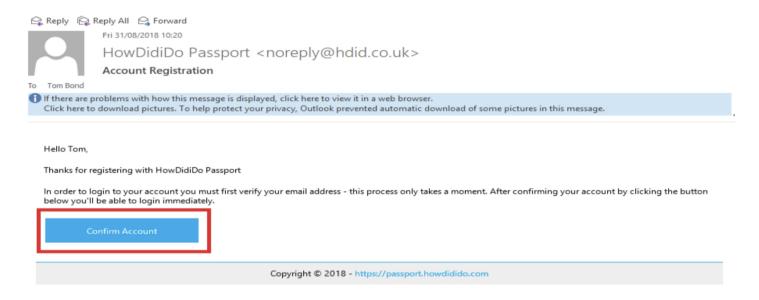

4) Once you have clicked on the "Confirm Account" button you will be redirected to the HowDidiDo Passport Website shown below. This is where you can update your password if you ever need to do so.

#### Profile

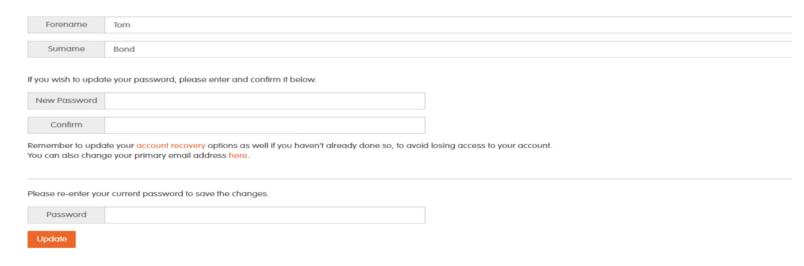

5. You will then need to go to the ClubV1 Members Hub, as shown on page 1 and this time select the orange box on the left for PASSPORT LOG IN. Enter the details you have just used to register with.

Once you have logged in you will be brought to this page:

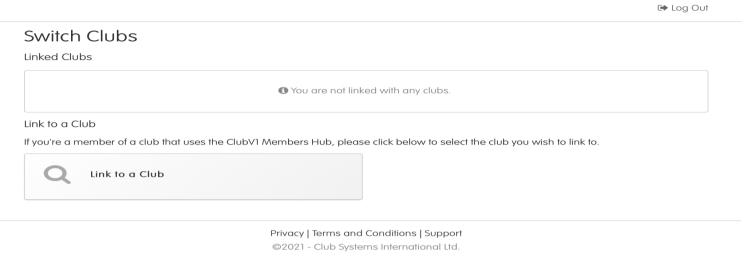

Elland Golf Club may show in the Linked Clubs above, if it does then please select that and you will now be linked to your club and will now be on the ClubV1 Members Hub dashboard.

If, like in the image above, Elland Golf Club does not show up in the Linked Clubs section select the option to "Link to a Club". You will be brought to the Club Setup page:

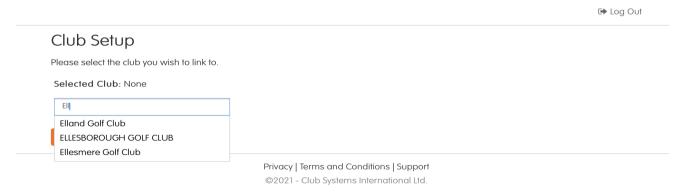

Type in "Elland Golf Club" and when selected press "Continue".

# You will then get directed to the following screen, again press "Continue" to

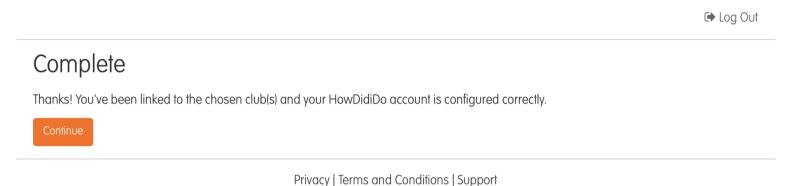

©2021 - Club Systems International Ltd.

You will then be directed to the following screen which will show you your Linked Clubs :

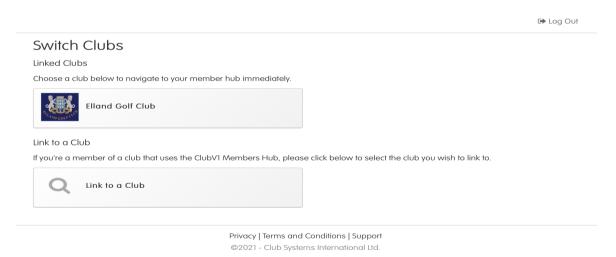

Select Elland Golf Club and you will then be directed to your individual ClubV1 Members Hub Dashboard screen as shown below:

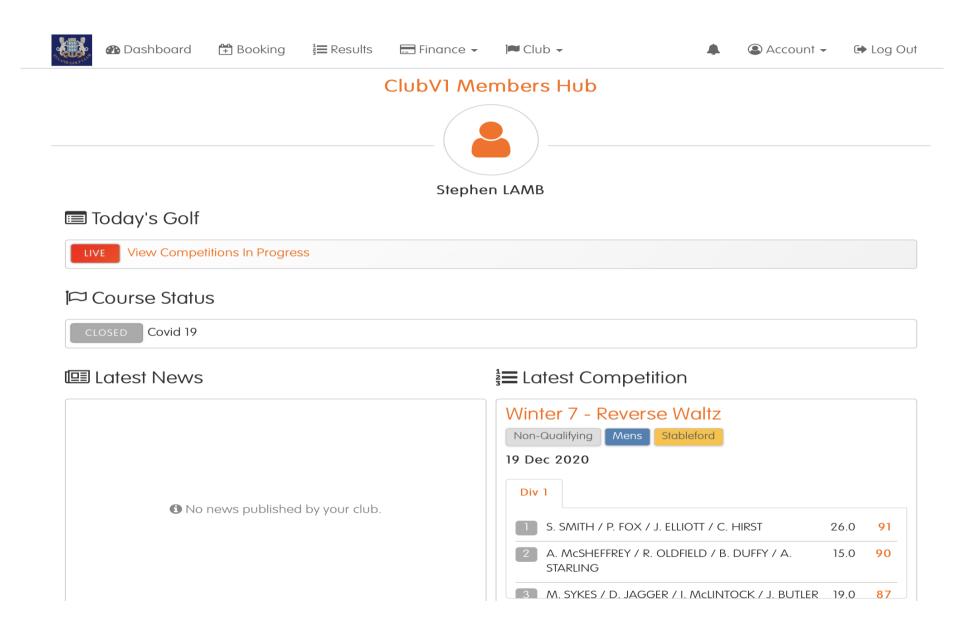

If you are using the Mobile version of the App then the Dashboard Screen will look slightly different with the menu options being made available by clicking on the 3 horizontal line icon in the right hand corner. A large number of these are however available by initially just scrolling down the screen:

Results

圓

News

Members

Club Forum

Switch Clubs

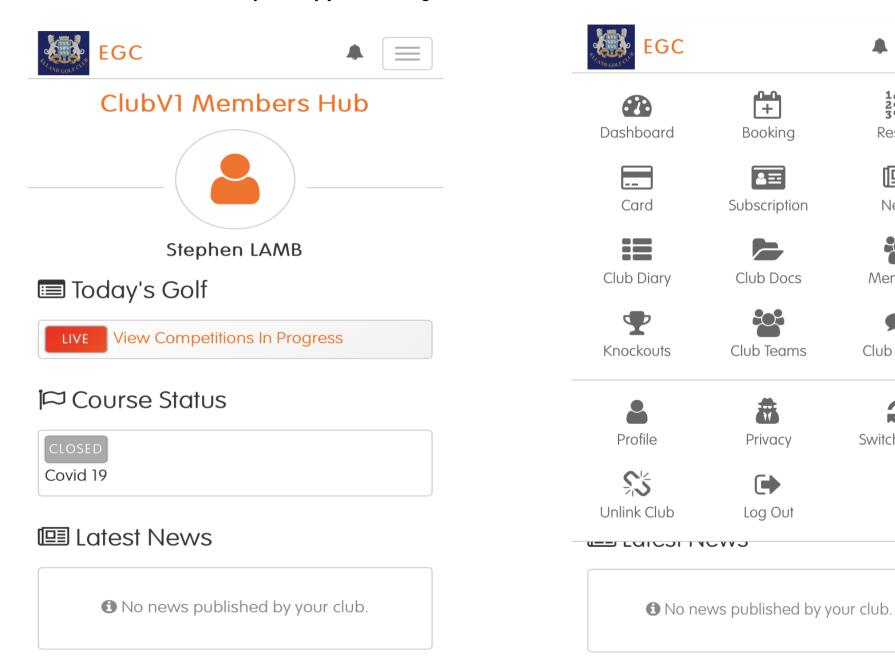

From the ClubV1 members hub dashboard select the "Booking" icon. This will provide you with a calendar at the top and below a list of up and coming competitions available for you to book into if your scroll down the screen as well as any bookings you have made and Bookable Competitions

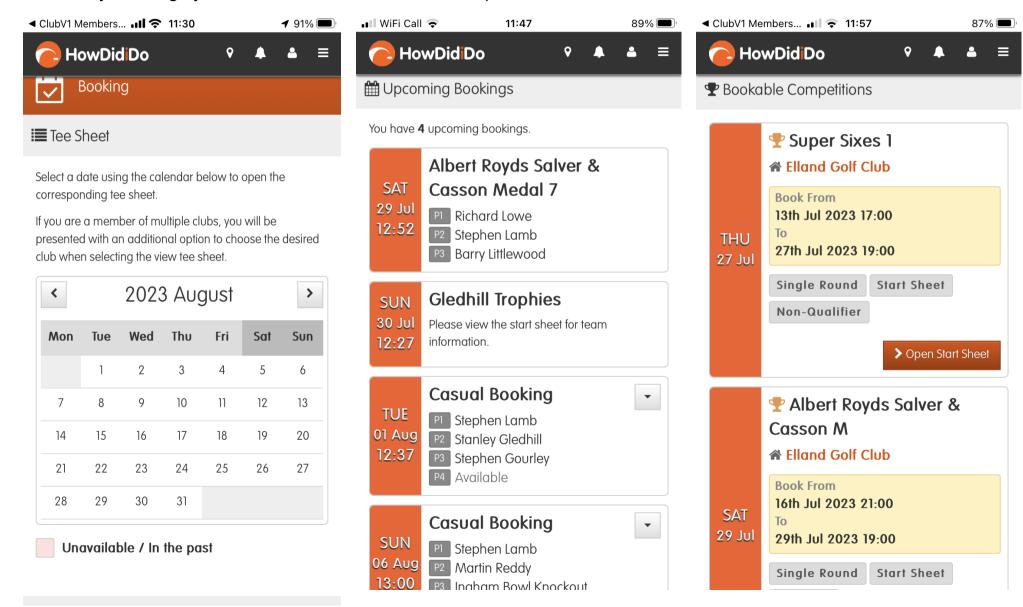

To book a Casual Tee Time select the date that you wish to book in on. Please note that Tee Times get released 2 weeks in advance. In this instance 2<sup>nd</sup> Aug has been selected and 09:00 tee time selected by selecting "Book". You can add in other EGC Member to you booking or Guests by either selecting "+Member" or "+Guest". Once all completed select "Confirm" to finalise your booking. Bookings made can be canceled and removed if you no longer want that time releasing it to other members to book.

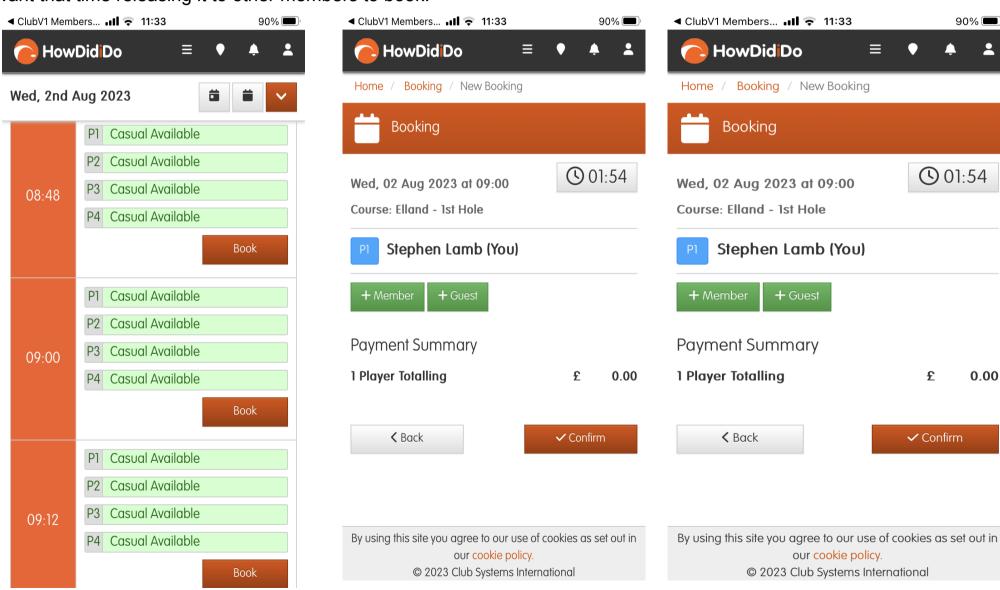

To make a booking to a Bookable Competition you need to select the "Open Start Sheet" for the competition that you wish to book into. Competitions got live at 21:00 on the Sundays 13 days prior to the competition. In this example I am booking into "Super Sixes 1". You will see any bookings already made by members and available slots. Select "Book" for the time you want and select "Confirm"

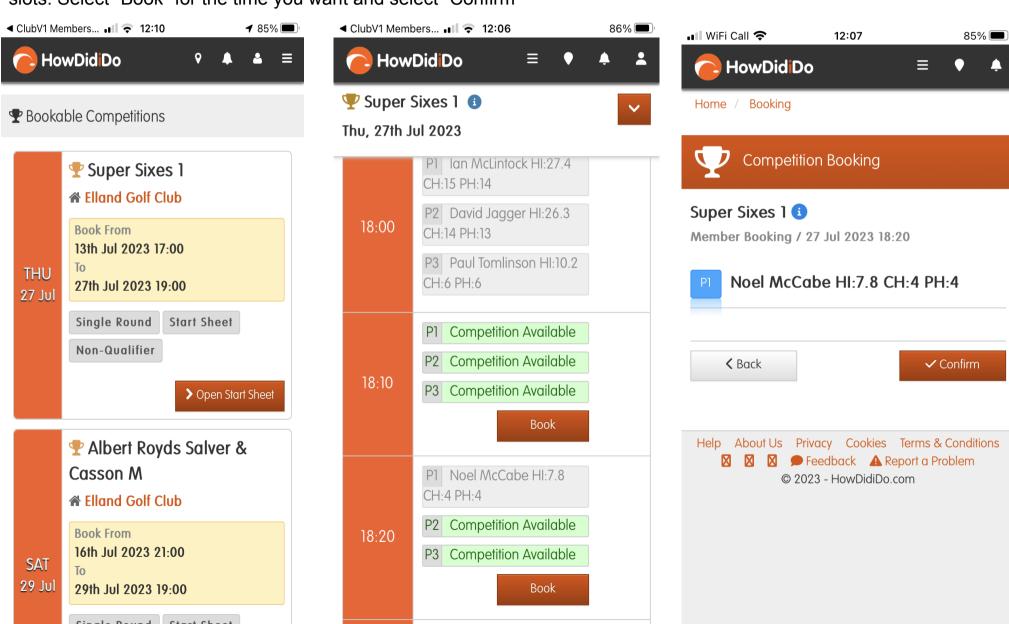

If you Open the Start Tee sheet for that competion you will see your booking. If you wish to cancel your booking select the booking where you will get the option to either "Edit Booking" or "Cancel Booking". Select "Cancel Booking" and you will be asked to comfirm that you want to remove yourself from the booking. Select "Remove".

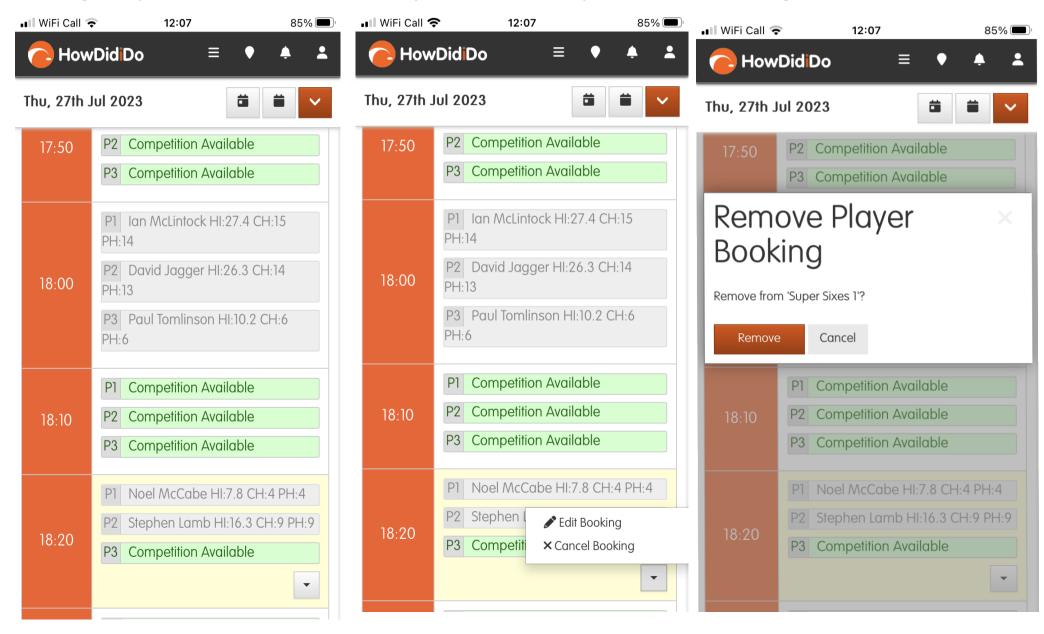

# Club V1 Members Hub – Functionality Summary

The following details the facilities available from the DashBoard:

# **Today's Golf**

- Allows the member to Sign In to either that days competition or to register intent to record a 'Casual Score' for handicapping purposes.
- Allows the member to perform Score Entry for that days competition or their 'Casual Score' for handicapping purposes.
- Realtime updated view of the Leaderboard from that days competition.

#### **Course Status**

Realtime updated course status.

#### **Latest News**

• Full access to all public club news articles sent to the members.

# **Latest Competition**

- Results from the last closed competition.
- Option to Show all competitions results

# **Next 5 Bookable Competitions**

- Show next 5 competitions or Daily Tee Time Sheets (DTTS) for booking.
- Options to show all available competitions 7 Daily Tee Time Sheets (DTTS) for booking.

## **Your Golf**

- Handicap Index Display of your up to date Handicap Index. Updated automatically daily View of qualifying scoring record.
- Handicap List Display a list of Club Members Handicaps.
- Handicap Certificate Display a copy of your WHS Handicap Certificate.
- View Statistics View detailed statistics about your rounds of golf (Best Hole, Worst Hole, Best Medal, Best Stableford etc).

## **Your Account**

- Membership Display state of your membership account for current ands last 2 years.
- Bar Display account balance and list of transactions.
- Competitions Display account balance and list of transactions.

# **Club V1 Members Hub – Functionality Summary**

#### News

- Full access to all public club news articles sent to the members,
- Image, Headline and story for the members to read.
- · Push Notification when a news article is sent.

## **Club Diary**

- This is a club schedule of all public made events.
- All competitions show with the competition description.
- Allows the member to download the event to their local device calendar.

## **Booking**

- Make a competition booking or Casual Tee booking via HowDidiDo, remember this is fully integrated so the member will not need to login again.
- Display upcoming competitions that are available to be booked into, or that you are already booked into.

#### Results

- · View an overview of all competition results by division.
- · Filter specific genders or mixed events,
- Click through to HowDidiDo to gain full statistical analysis of the competitions.

#### Card

- Allows members to view Bar and Competitions purse in a statement view,
- Allows members to view each individual transaction made on Bar and Competitions purses.

# **Subscription**

- Displays the members account balance at the club. (How much they owe/in credit)
- Displays all bills and payments for the current year associated with the member.

## **Knockouts**

- Display a list of available knockout competitions to enter.
- Display the draw and track your progress through the Knockout stages.

## **Privacy**

• Allows the member to choose if they want to display their email address and telephone number to other members.

#### **Profile**

- Allows the member to manage their ClubV1 user profile, sends changes through to ClubV1 for an admin to accept or reject the change,
- Members profile picture. Can be edited by the member.
- Realtime update of information